## From Key Code to a Guardian's Wilma Username

(13th August, 2013)

Each key code is for single-use. Each key code can be used to create a username for only one guardian.

Go to https://wilma.edu.vantaa.fi/connect?langid=3

1. Enter your e-mail address (your username will be the same as your e-mail address) Click on **Send confirmation message**

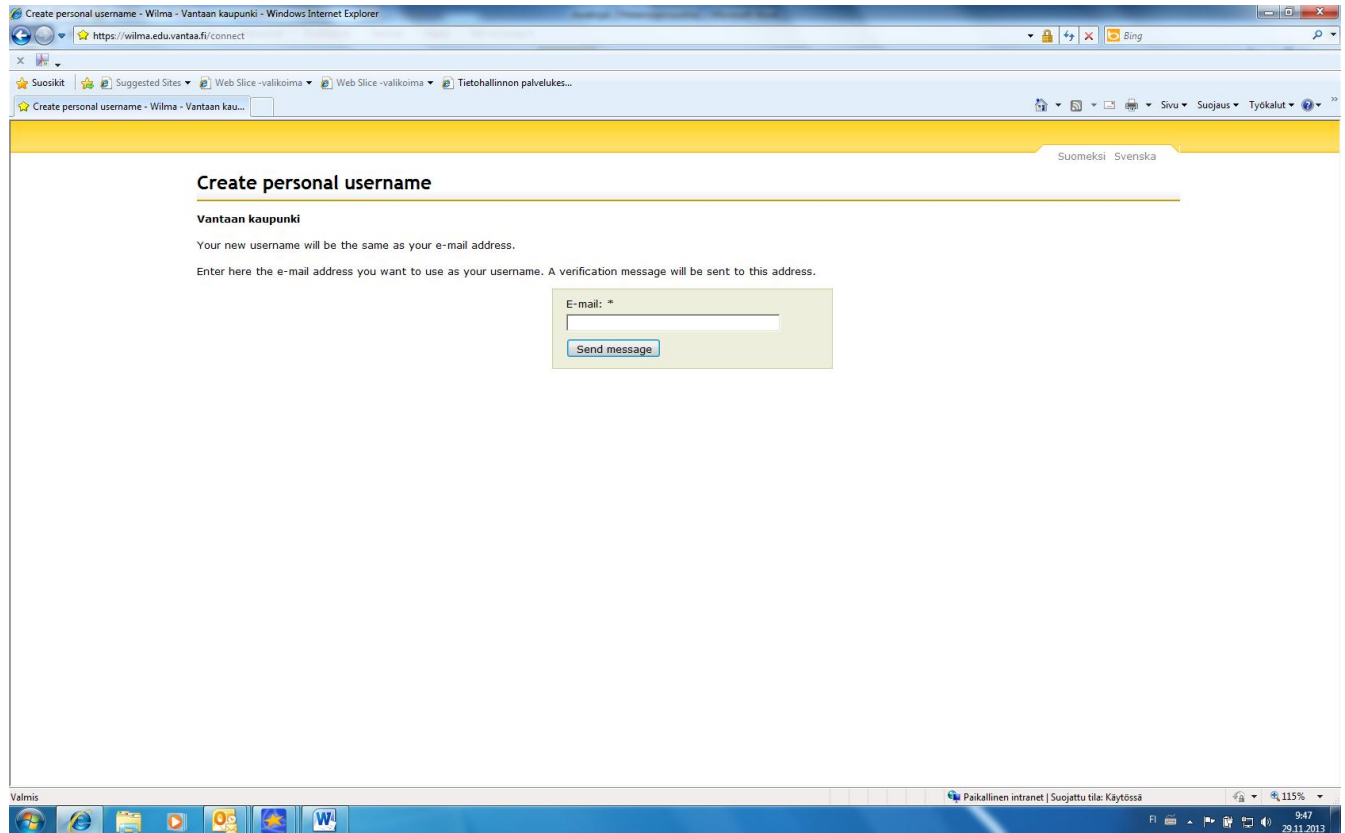

- 2. Wilma will send a confirmation message to the e-mail address that you have given. You may now close Wilma and open your e-mail
- 3. Your e-mail will include a link that will take you back to Wilma to continue creating your username
- 4. If you are creating a username from an old and already existing username, enter this old username into the column on the left-hand side and click on **Add role**  $\sqrt{2}$

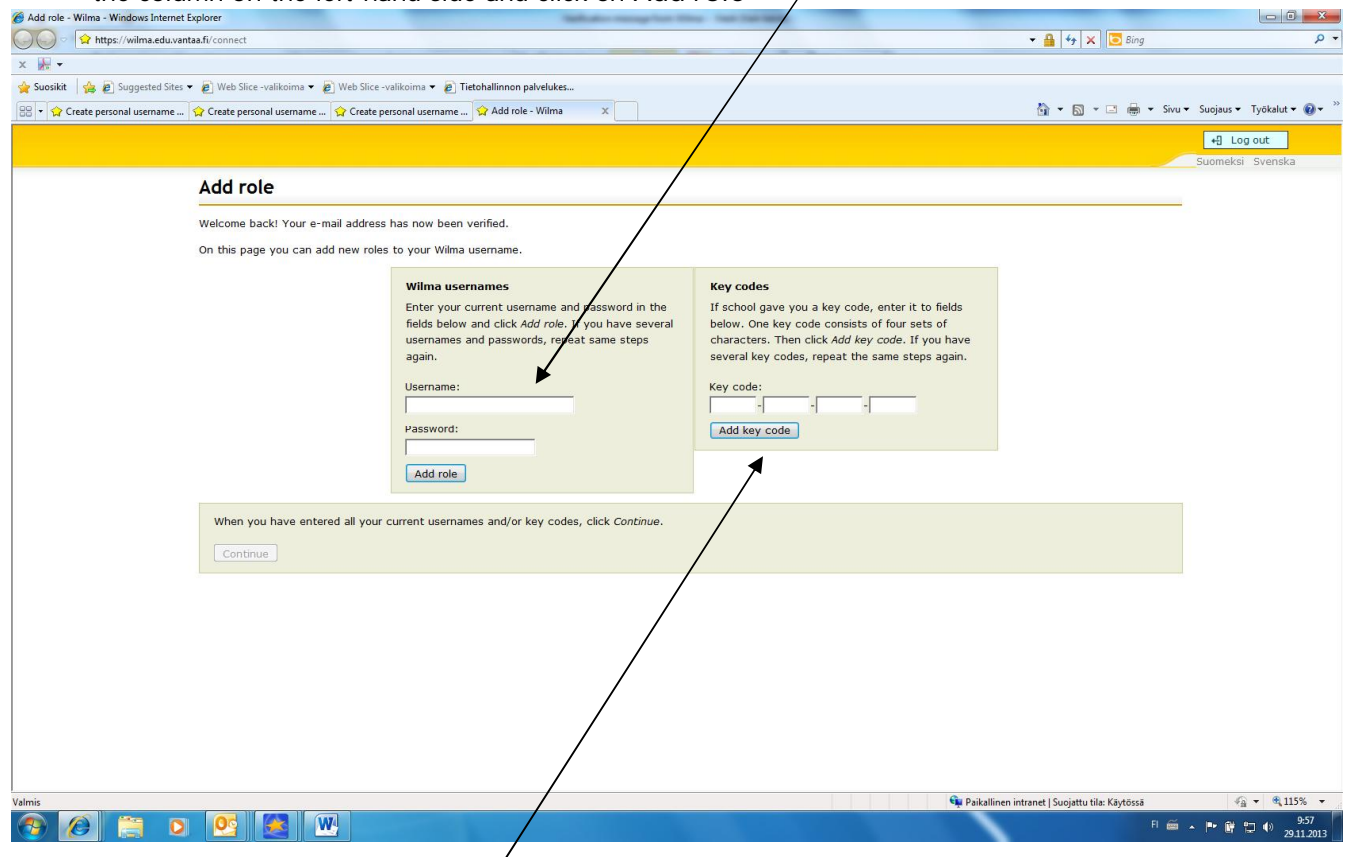

If you are creating a new username with the key code, enter the key code into the column on the right-hand side and click on **Add key code**

At this stage, if you wish to link several children in Vantaa under the same username, add all of the key codes that you have been given into the field **Key codes** one at a time (click on **Add key code** after each key code that you enter)

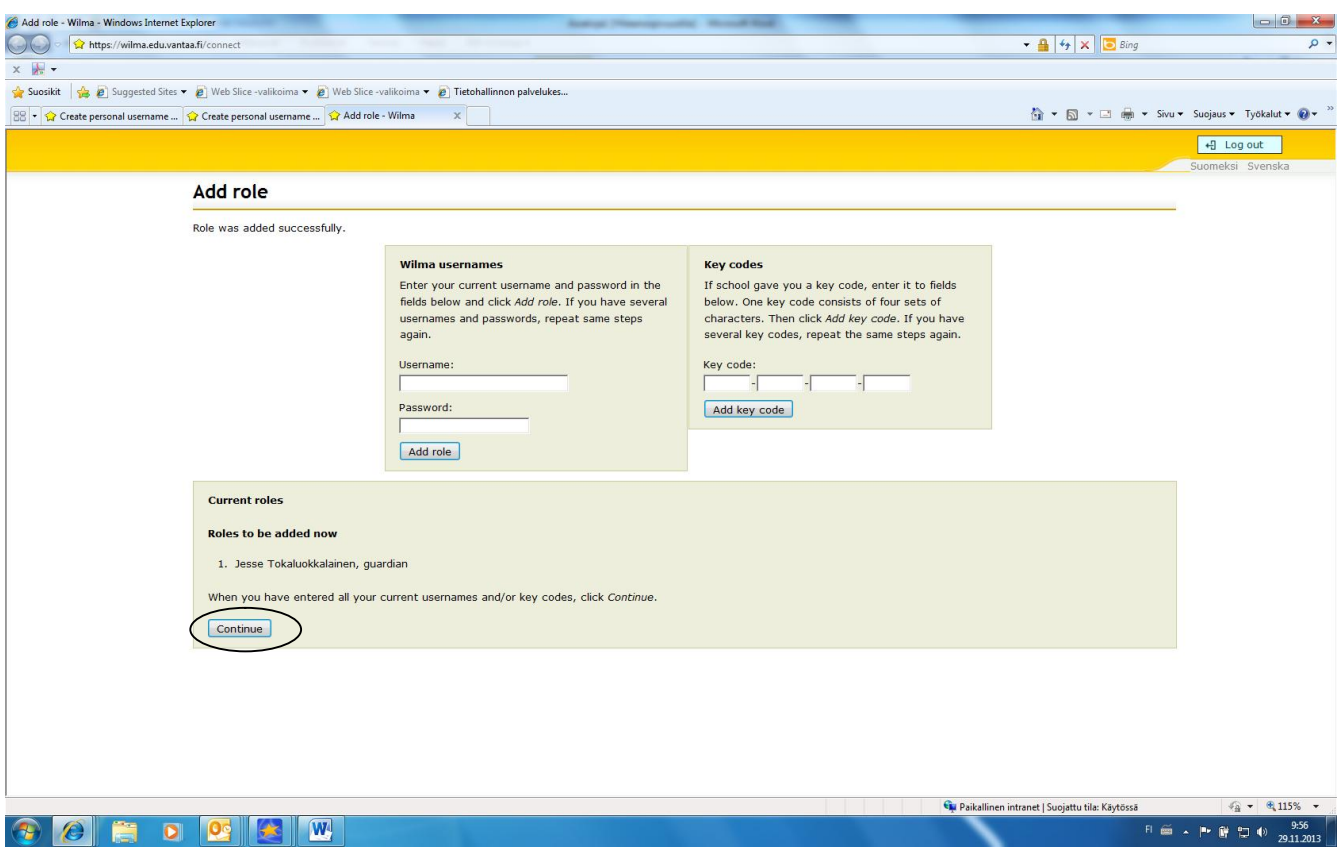

Once you have entered all of the usernames and/or key codes, you will be able to continue by clicking on **Continue**.

5. The programme will ask you for the pupil's social security number.

The social security number must be entered exactly as it is featured on the pupil's Kela-card.

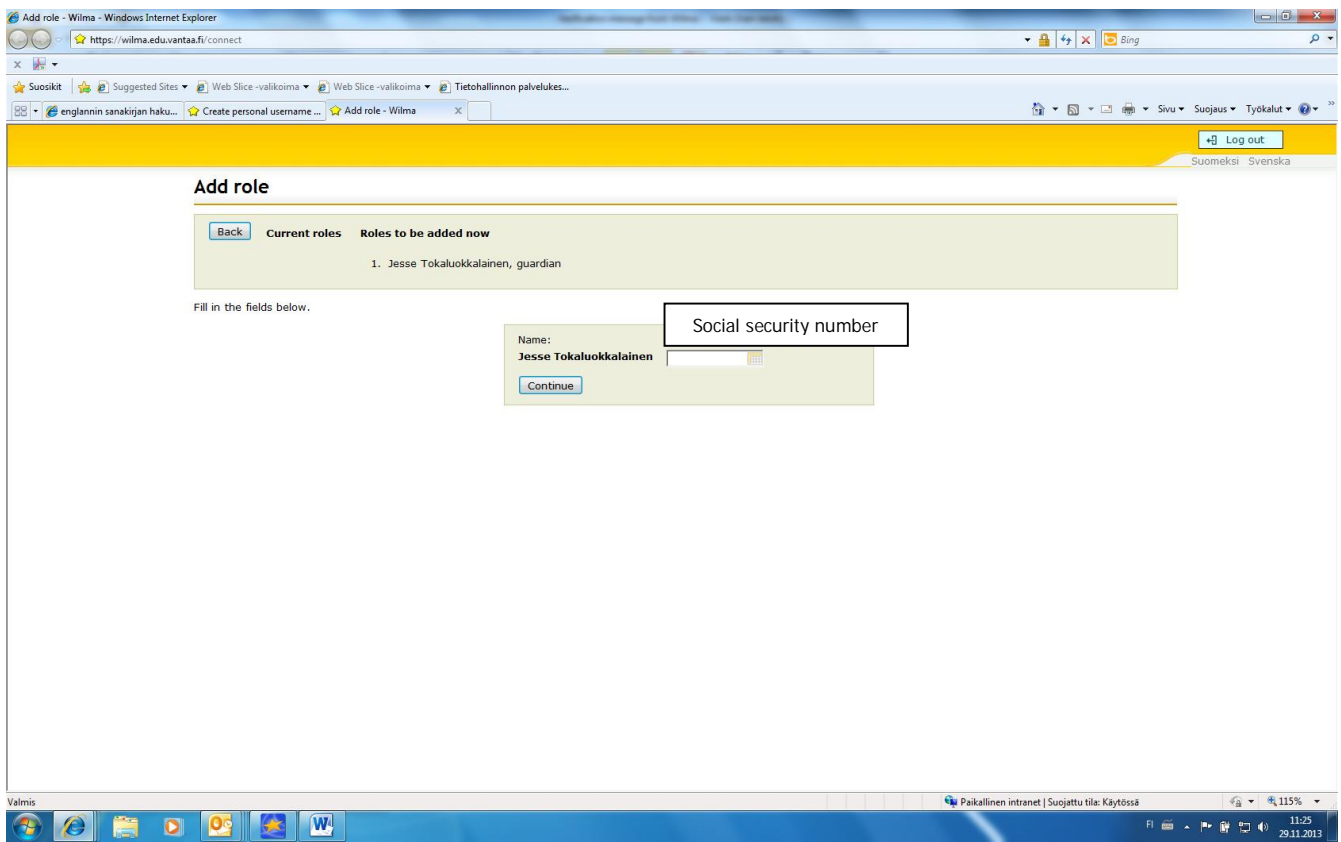

╲

6. Enter your own name in the corresponding fields (not the child's name)

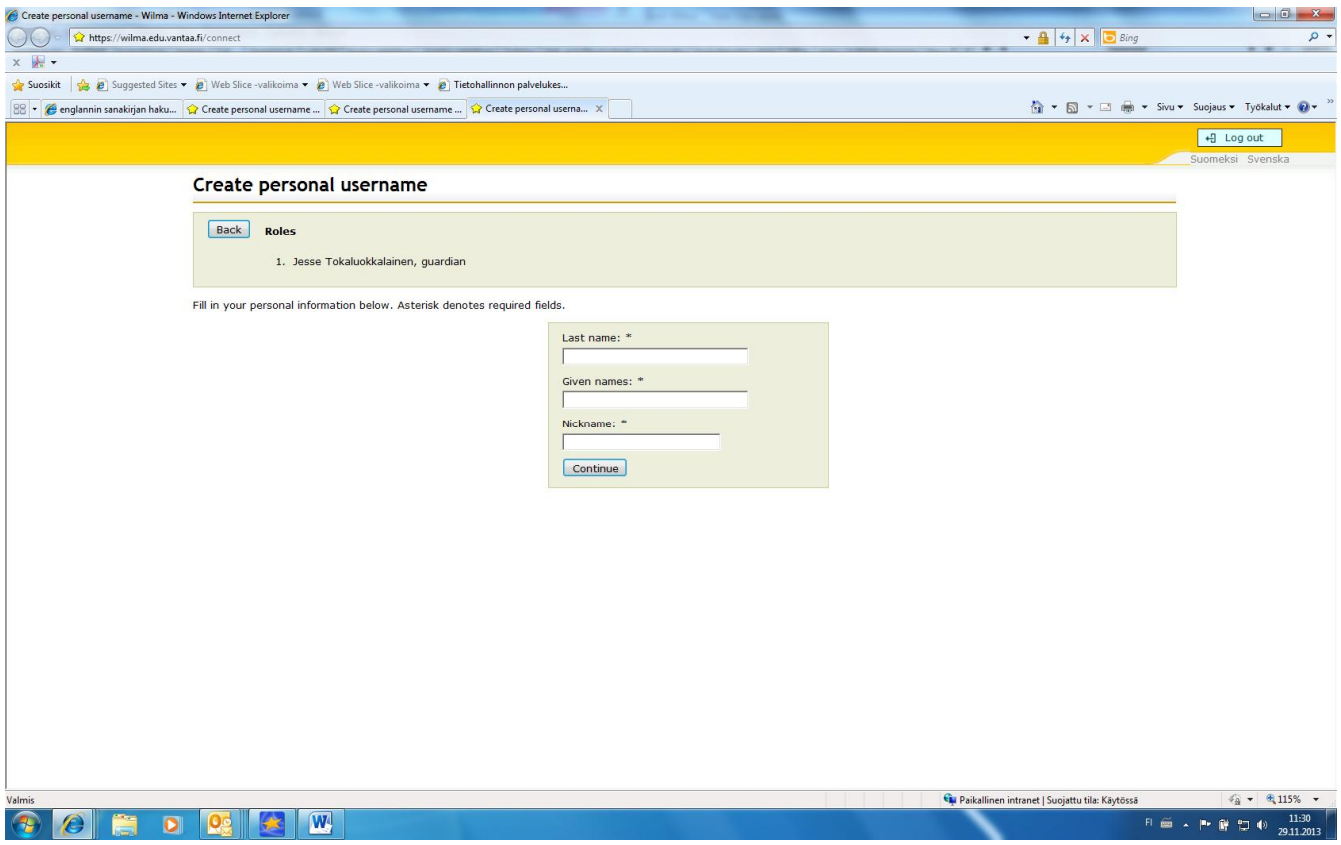

7. Create a password for your username. Memorize your password.

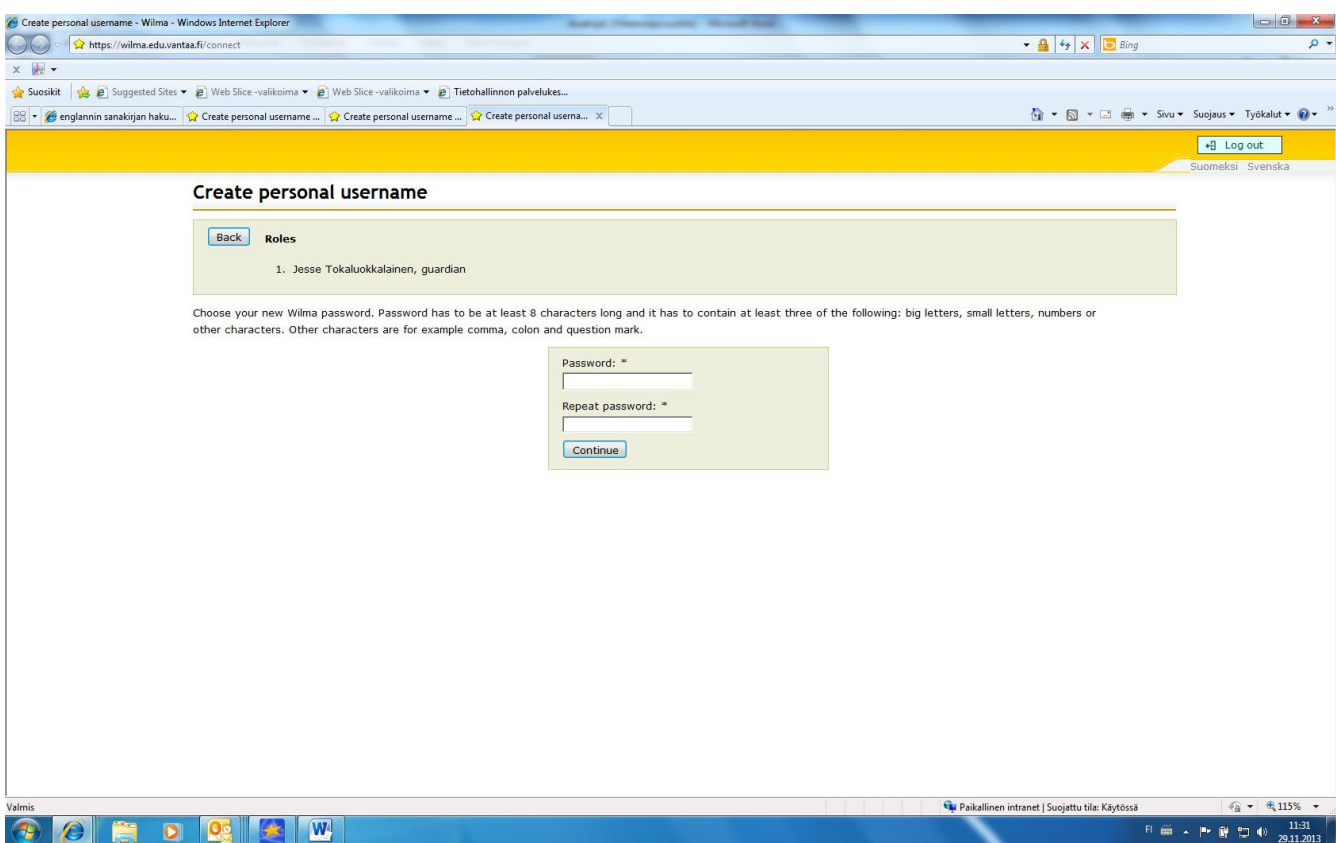

**8.** Check that the information you have given is correct and then click on **Connect** 

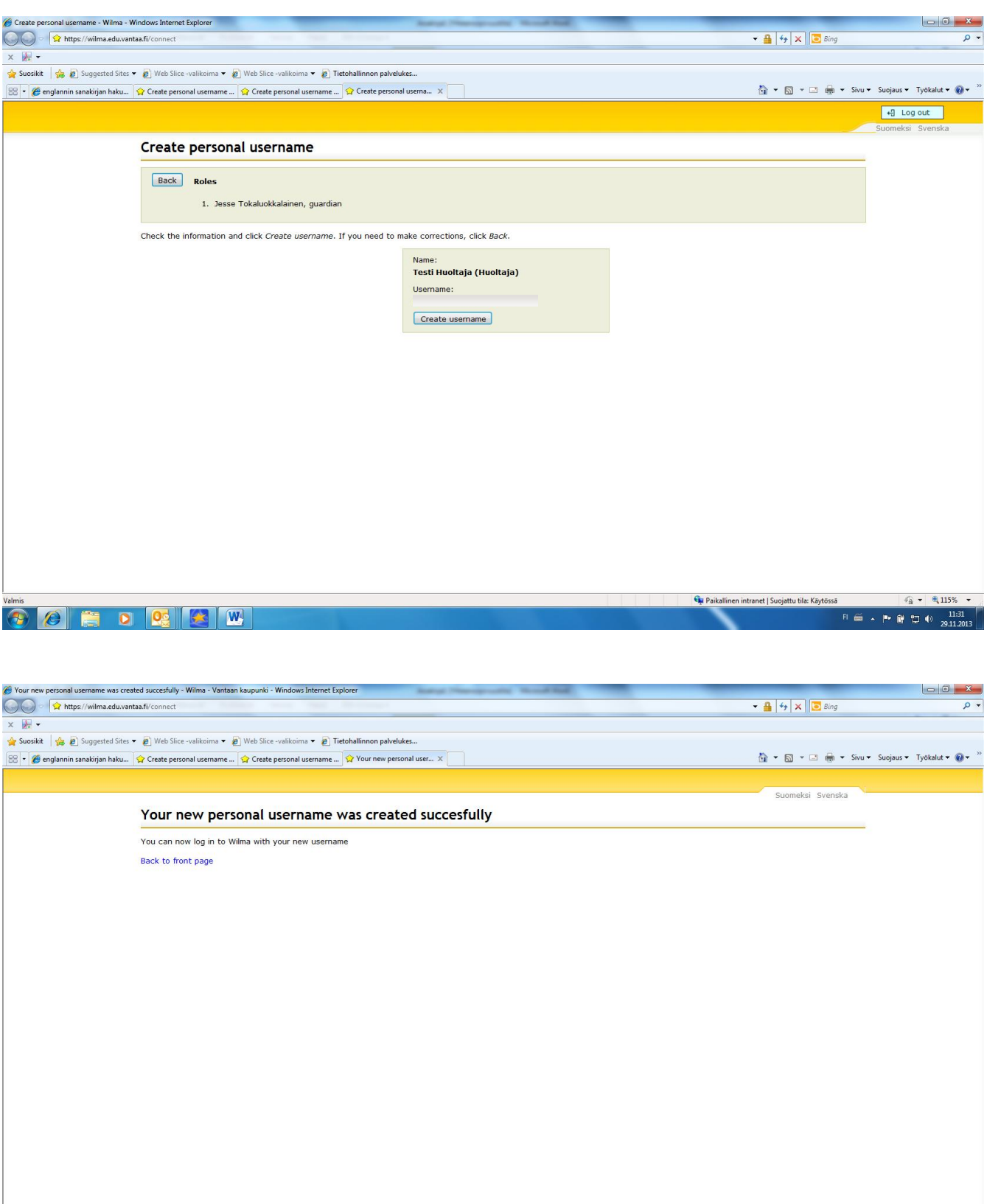

 $\mathbf{G}_{\mu}$  Paikallinen intranet | Suojattu tila: Käytössä

 $\frac{1}{2}$  +  $\frac{115\%}{2}$  +

日画 - 下身口 () 11:31

**CECED CELL** 

## The guardian already has a personal Wilma username to which they wish to add other children in the family

Log into Wilma as usual using your personal username and password Click on **User rights** on the right-hand side of the page

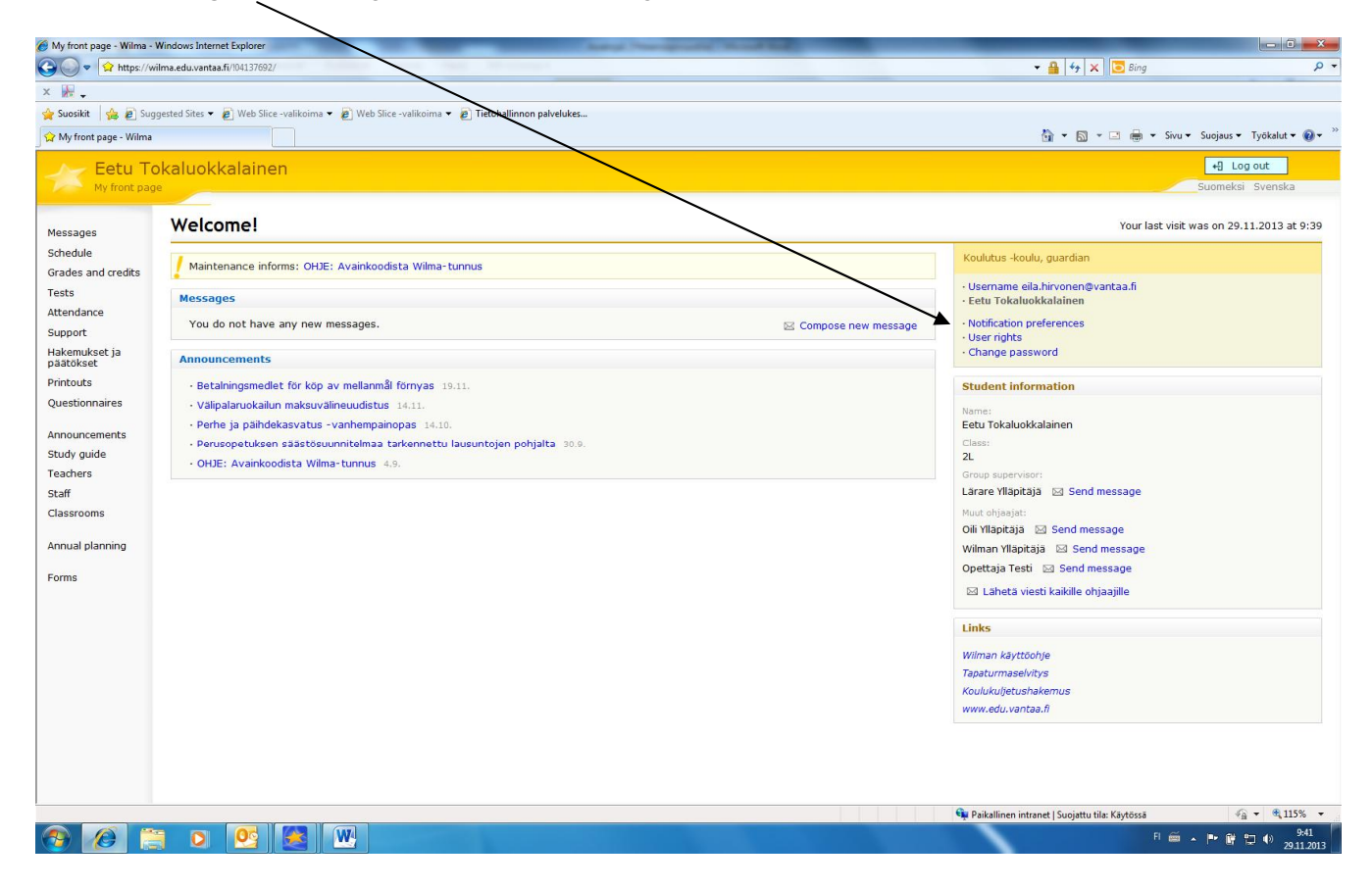

## This will take you to a page where you will find a link that says Add role

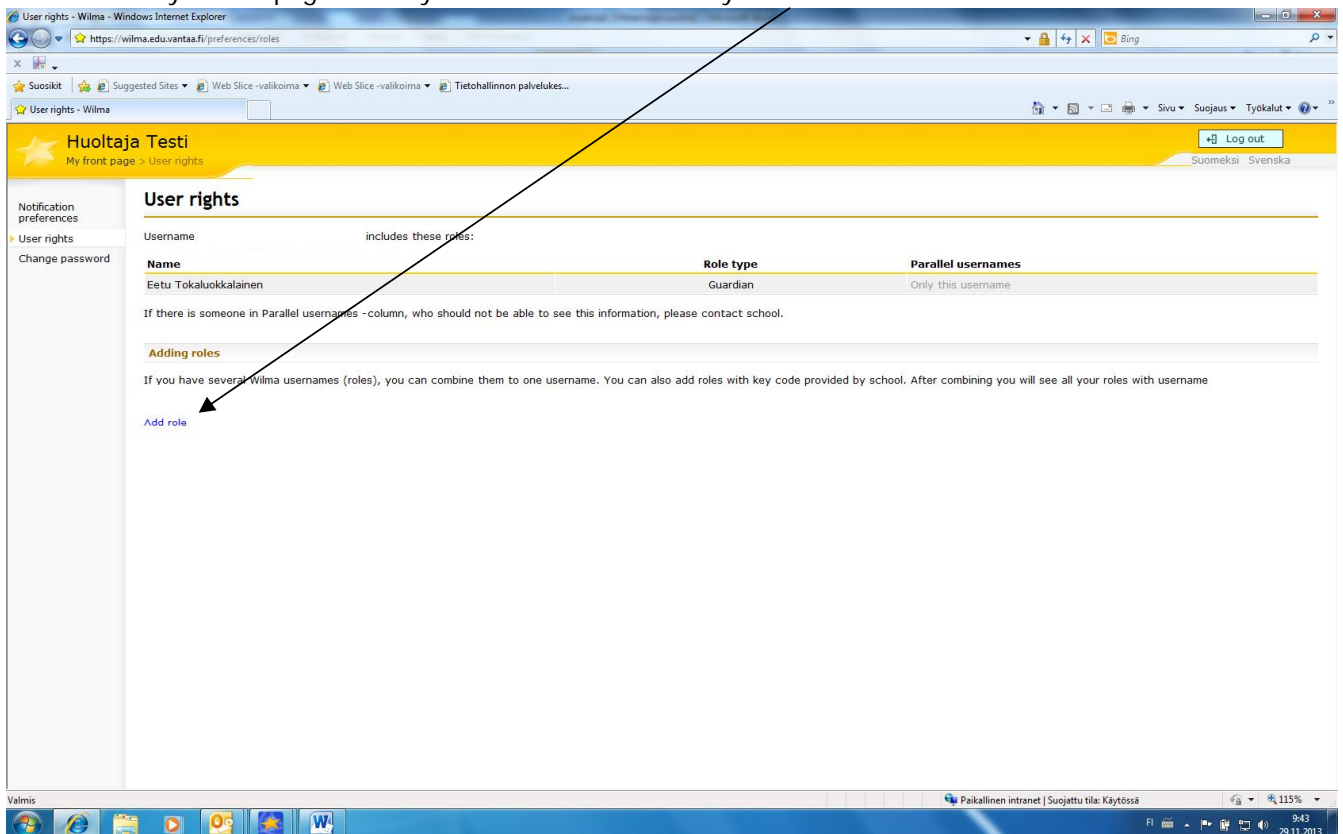

Once you are on this page, enter the **key code** that you have been given, or if your child has had a so-called oldtype username enter that in the field **Wilma usernames**. After whichever option, finish with clicking on **Add.**

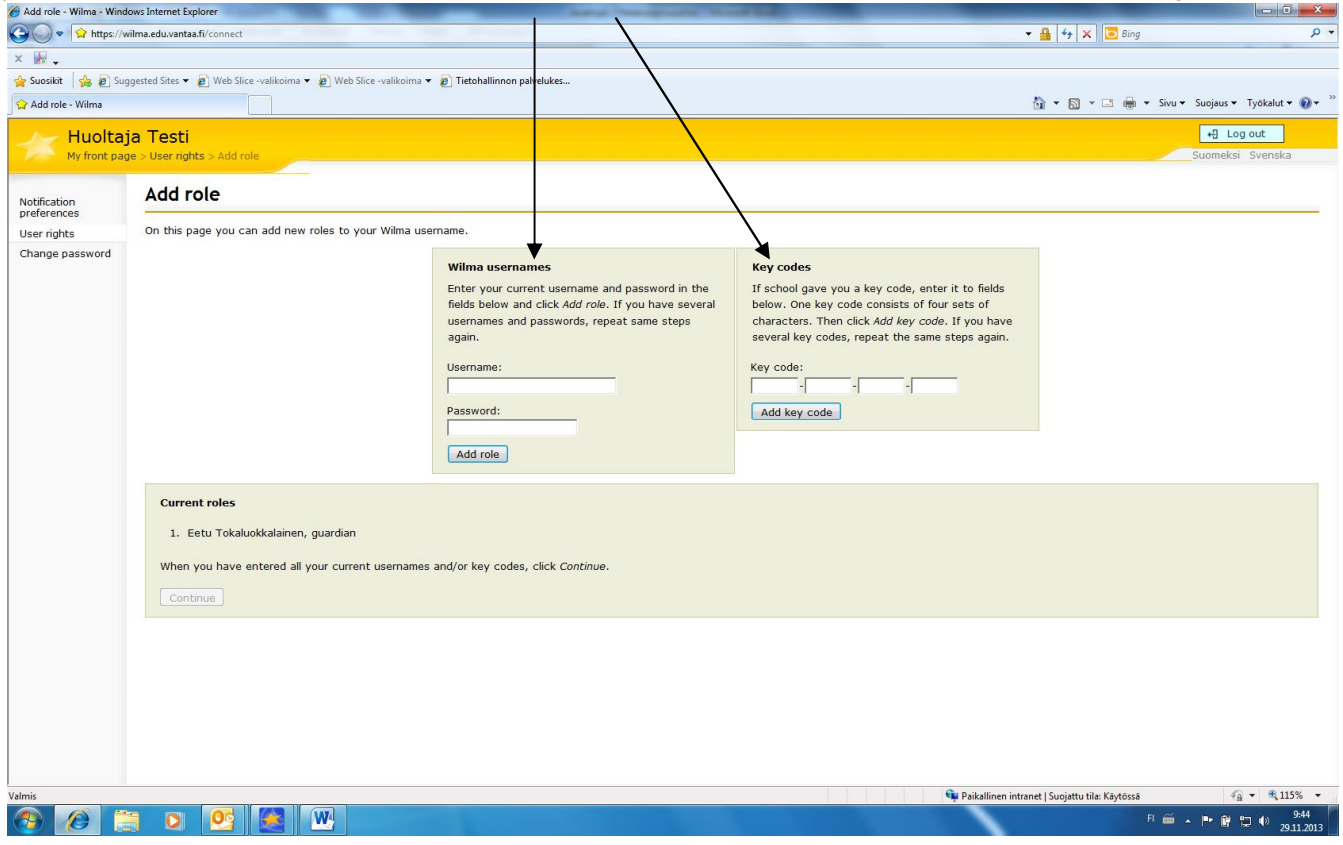

Once you have added all of the key codes/Wilma usernames, click on **Continue** and follow the instructions that the programme gives you.